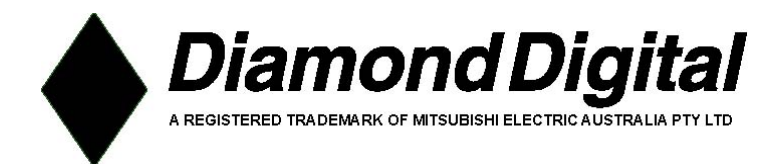

# A111

# Wireless Card Adaptor

# User's Manual

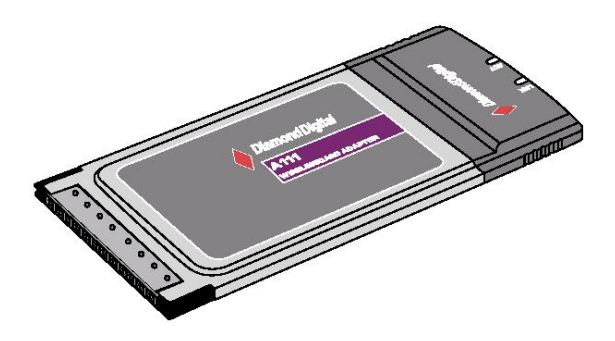

Copyright 2004, Mitsubishi Electric Australia Pty. Ltd. All rights reserved. No part of this publication may be reproduced, transmitted, transcribed, stored in a retrieval system or translated into any language or computer language, in any form or by any means, electronic, mechanical, magnetic, optical, chemical, manual or otherwise, without the prior written permission.

#### **Disclaimer**

Mitsubishi Electric Australia Pty. Ltd. makes no representations or warranties, either expressed or implied, with respect to the contents hereof and specifically disclaims any warranties, merchantability or fitness for any particular purpose. Further, Mitsubishi Electric Australia reserves the right to revise this publication and to make changes from time to time in the contents hereof without obligation to notify any person of such revision or changes.

Diamond Digital is a registered trademark of Mitsubishi Electric Australia Pty. Ltd. Microsoft and Windows are registered trademarks of Microsoft Corporation. All other trademarks remain the property of their respective owners.

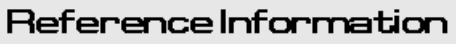

For future reference, write the following information about your product in the space below. The serial number is found on the back of the product or on the bottom of its stand.

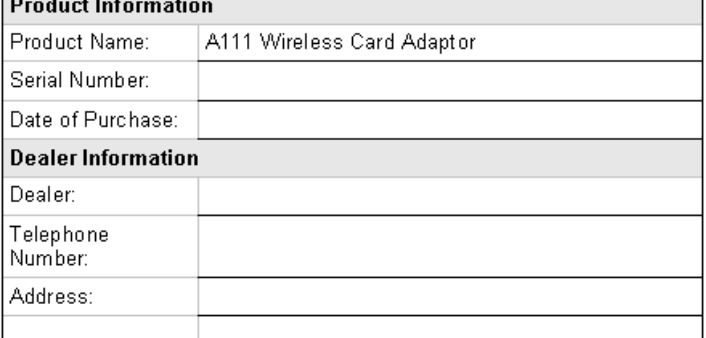

# **System Requirements**

To begin using the A111 Wireless Card Adaptor, you must have the following minimum requirements:

- Windows 2000 or XP
- Standard PCMCIA Slot Type II
- 128MB system memory or larger
- 300MHz processor or higher

# **Installation Procedures**

**Important: Install the A111 WLAN Card utilities before inserting the A111 card into your computer.**

Follow these two easy steps before using the A111 card.

- 1. Install the A111 WLAN Card Utilities/Driver from the support CD.
- 2. Insert the A111 card into your computer.

# Installing the A111 utilities and driver

Follow these instructions to install the A111 card utilities and driver. Insert the support CD and an autorun menu will appear. If your autorun is disabled, double click **SETUP.EXE** in the root directory of the support CD.

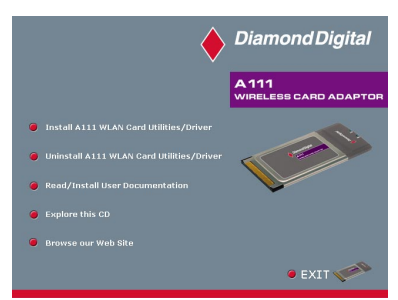

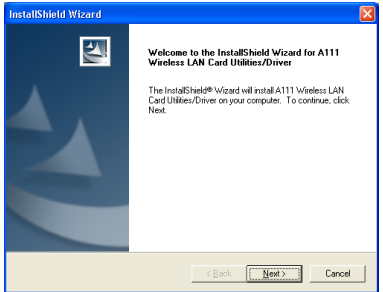

**Chapter 2 Quick Start**

1. Click **InstallA111 WLAN Card Utilities/Driver.**

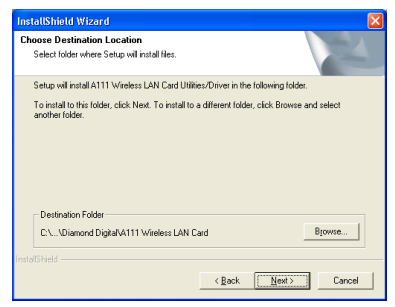

3. Click **Next** to use the default Destination Folder or click Browse to select another folder.

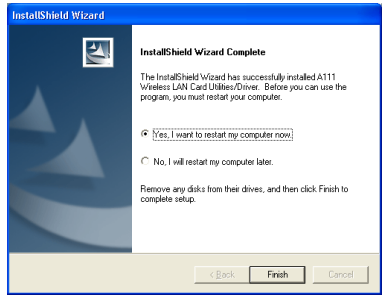

5. When Setup is complete, click **Finish** to exit the installation wizard and restart Windows.

2. Click **Next** on the Welcome screen.

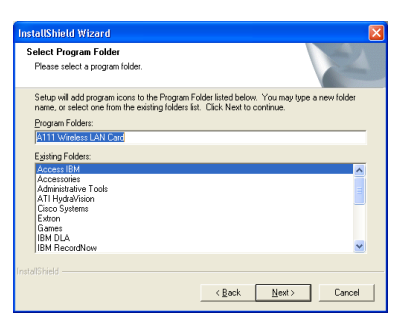

4. Click **Next** to place icons in the default program folder or type another folder name.

# **Chapter 2 - Installation**

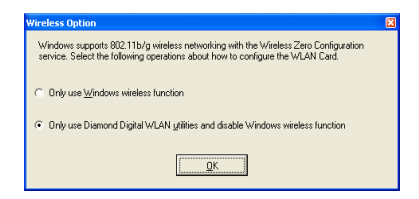

6. Windows XP users: When the program is launched for the first time (during Windows restart), you will be asked which function to use. Choose the Diamond Digital WLAN

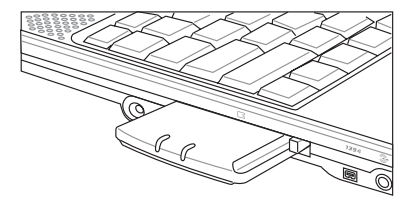

7. Carefully insert the A111 card into your computer's PC card slot. Windows will automatically find and configure the WLAN card using the drivers installed in the previous steps.

### utlities to access the functions listed in Chapter 3. **Configuring the WLAN utility**

After installing the A111 WLAN Card Utilities, you will need to make some settings before being able to use your wireless connection. Double-click the WLAN Control Center icon to start the utility.

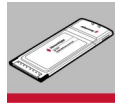

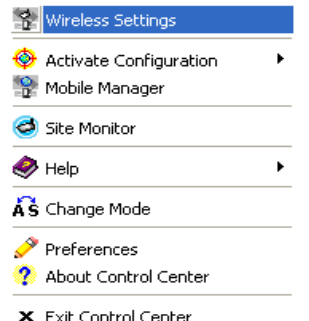

1. Right-click the WLAN icon and select **Wireless Settings**

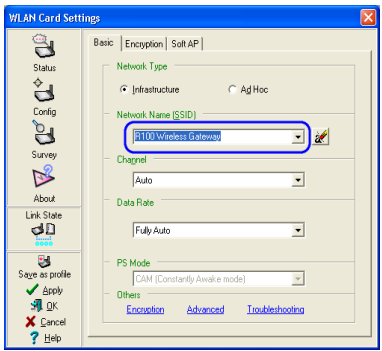

2. Set the Network Name (SSID) to the same name as the SSID set in your wireless access point.

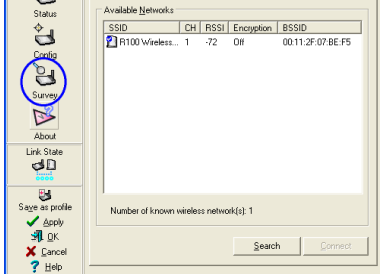

**WLAN Card Settings** 

Site Survey

3. Use **Site Survey** if you don't know the name of your access point(s).

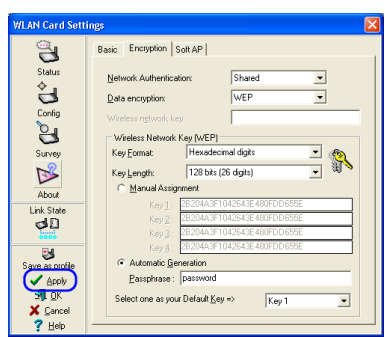

4. Encryption settings must also match those set in the access point. Ask your network administrator about the settings if necessary. Click **Apply** to save your settings

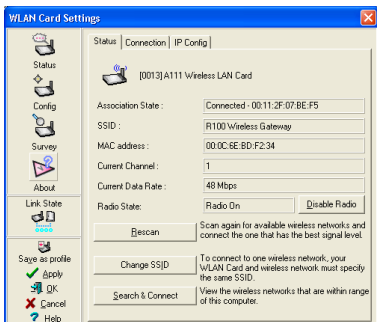

5. Check the **Status** page to see the **Association State**. It should show "Connected - xx:xx:xx:xx:xx:xx".

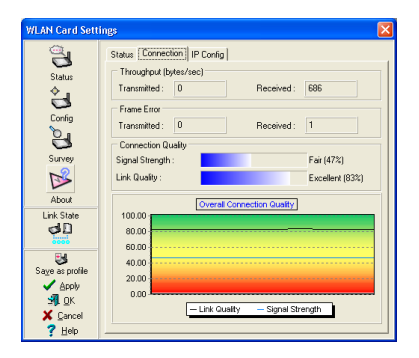

6. You can also see the connection quality on the **Connection** page. Click **OK** to exit the utility.

# **Chapter 2 Quick Start**

# **Soft AP (Windows XP Only)**

Soft AP mode allows the A111 card to act as a virtual access point. The computer needs to be connected to a wired network using an Ethernet connection in order to provide network access to WLAN clients.

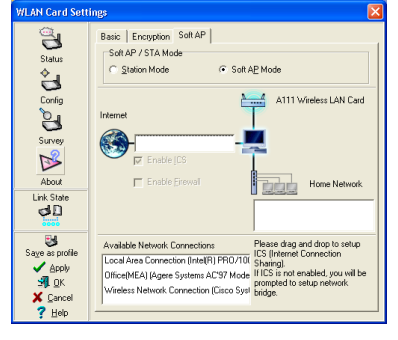

1. Select Soft AP Mode

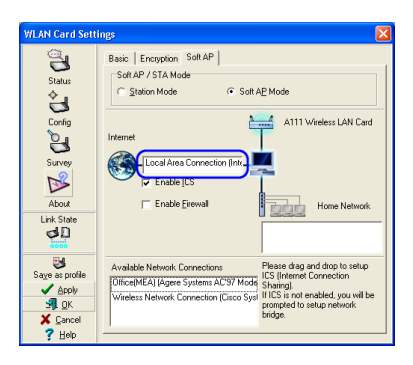

2. Drag and drop a wired network connection next to the globe icon.

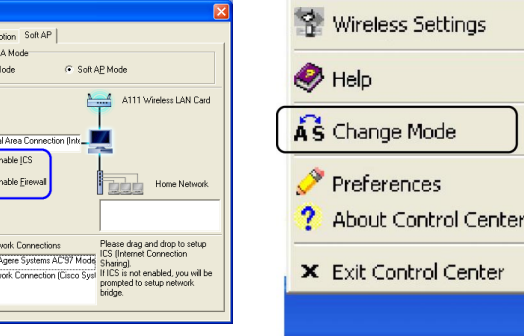

4. You can easily switch between Soft AP and Station mode by right clicking the taskbar icon and selecting **A-S Change Mode**.

ø 国务

\*ICS is used to share this computer's Internet connection with the rest of the computers on your network. When this computer is connected to the Internet, communication to and from the Internet to all the computers on your network are sent through this computer, called the host computer. Other computers can send and receive email and access the Web as if it were connected directly to the Internet.

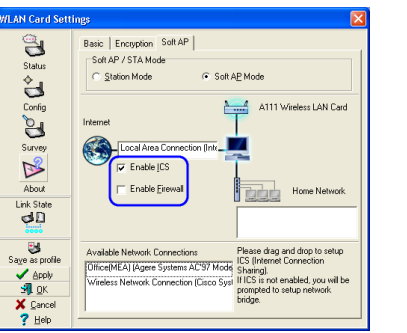

3. Enable **ICS**\* and **Firewall** if desired. Refer to Windows help for information on "Internet

Connection Sharing".

# **Soft AP Access Control and WDS**

Soft AP mode allows for Access Control and WDS configuration.

#### **Access Control**

The AP provides facilities to limit the wireless clients that associate with it and the data packets that can forward through it. Filters provide network security or improve performance by eliminating broadcast/multicast packets from the radio network.

The Access Control List (ACL) contains MAC addresses for wireless clients allowed to associate with the AP. This provides security by preventing unauthorized access. The AP also uses a disallowed address list of destinations. This feature prevents the AP from communicating with specified destinations. This can include network devices that do not require communication with the AP or its wireless clients.

#### **Network Range Extension**

For multiple WLAN connections, the AP incorporates the powerful WDS (Wireless Distribution System). WDS allows direct connection, repeating, or bridging between multiple WLANs through wireless communications instead of wired connectivity. This way you can extend the coverage of your network without having to use cables to link the Access Points. With this advanced technology, MIS professionals can establish multiple WLANs for optimal signal reception without wasting cost and time in laying down long winding cables.

# **Access Control and WDS Settings**

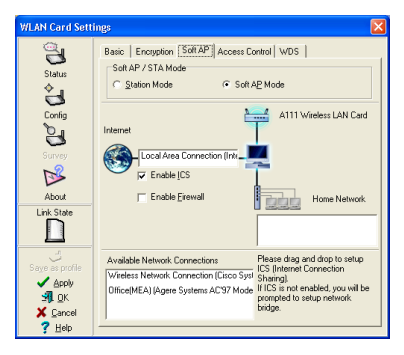

Clicking **Apply** after configuring Soft AP will give two extra tabs - **Access Control** and **WDS**.

**IMPORTANT: Before setting up a WDS network, make sure all APs have the same Channel and WEP encryption settings.**

**WLAN Card Settines** 

a,

 $S$  Jatus

 $\mathcal{B}$ 

 $\overline{\text{Corfin}}$ 

**TLAN Card Set** 

ð Status

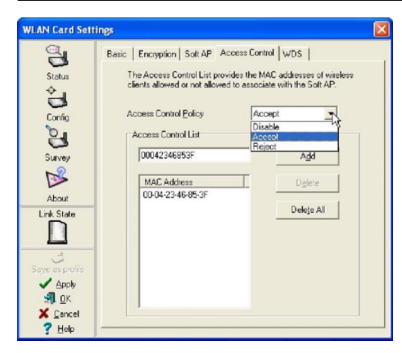

Enter a MAC Address on the **Access Control** page and select **Accept** or **Reject** or **Disable**.

**Note**: Both the Access Control and WDS functions require MAC addresses using 12 hexidecimal numbers.

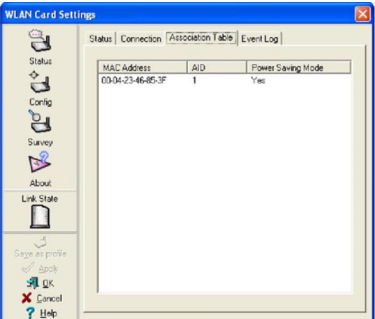

Event Time Message<br>2004/02/13-14:54:06 STA 00-04-23-46-85-3F associat  $\overline{\mathbf{d}}$ Contig B Surve D About Link State  $\Box$  $\frac{d}{dx}$  or X Cancel Clear Log  $2$  Help

Status | Connection | Association Table | Event Log

Soft AP Mode will also provide two extra tabs on the Status pages - Association Table and Event Log. The Association Table shows clients that are currently connected to the Soft AP.

The Event Log tracks messages associated with the Soft AP.

**IMPORTANT: If the end points of a chain are connected to each other a loop is created. Normally it is advised to avoid loops involving bridges as it can lead to performance breakdowns and broadcast or multicast storms.**

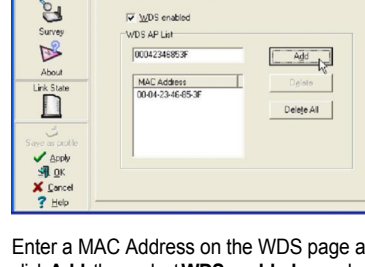

Channel and WEP

Basic | Encryption | Soft AP | Access Control WDS |

Encloption | Son AP | Access London | Woo<br>| The WDS | Wireless Distribution System | Rosture allows<br>| you to connect two or more.APs wirelessly. Before setting<br>| you by DS network, make sure all APs have the same<br>| followi

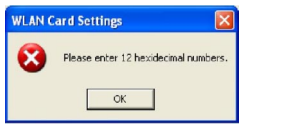

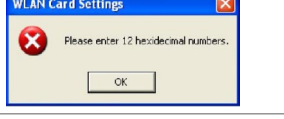

# **Reading the A111 Status Indicators**

The part of the A111 card that protrudes out of the PCMCIA socket consists of two LEDs that indicate the status of the A111 .

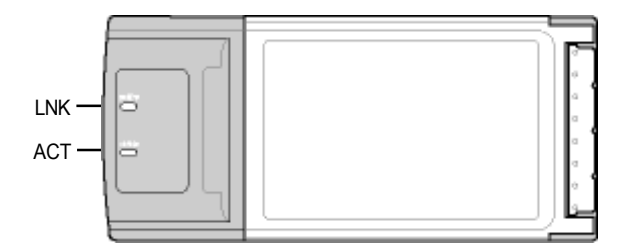

### **LNK (Link) LED**

- **OFF:** No power, error, or not connected to a wireless AP or Router.
- **ON:** Lights when connected to a wireless Access Point or Router.

#### **ACT (Activity) LED**

- **OFF:** No wireless activity.
- **Blink:** Transmitting or receiving wireless data.

# **3. Software Reference**

# **Chapter Overview**

The A111 Card software includes several utilities:

- **A111 Control Center** Makes it easy to launch applications and activate network location settings.
- **Wireless Settings** Allows users to configure the A111 Card.

# **Additional Reference**

• **Windows XP Wireless Properties** - Brief overview of the wireless settings provided in Windows XP.

# **Windows XP Wireless Options**

The wireless option shown below is only available for Windows XP. The first time you run the Control Center utility, it will automatically show. Select one of the radio buttons to decide which interface to use with your WLAN Card.

**Only use XP wireless function –** Only use "Windows XP" wireless network settings to configure the A111 card.

**Only use Diamond Digital utilities and disable XP wireless function –** Only use "A111 Card utilities" to configure the A111 card. (recommended)

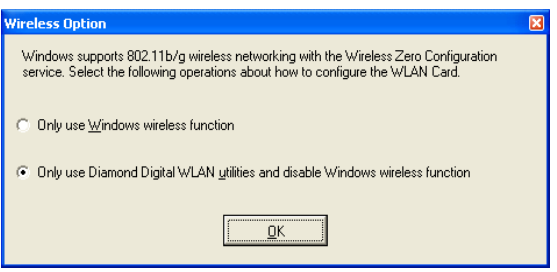

You can return to the Wireless Option setting at any time by left clicking the control center icon and choosing **Wireless Option**.

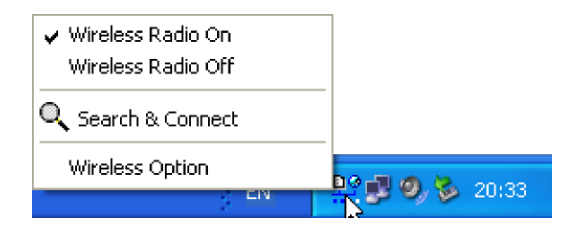

# **A111 Control Center**

Control Center is an application that makes it easy to launch applications and activate network location settings. Control Center starts automatically when the system boots. Whenever Control Center is running, you will see a Control Center icon displayed on the Windows taskbar.

# **Starting the Control Center manually**

• Access the **A111 Wireless LAN Card** folder in the **Programs** area of the Windows Start menu.

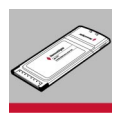

or

• Double click the **A111 Control Center** icon on the desktop.

# **Using the Control Center Taskbar**

The Control Center Taskbar menu display the following information:

- The link quality of the A111 card (Excellent, Good, Fair, Poor, Not Linked)
- Whether the A111 card is connected to the Internet (Blue: Connected, Gray: Not Connected)

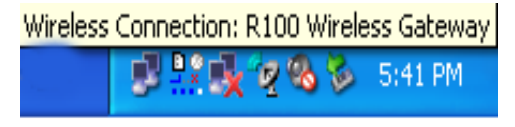

**Taskbar Icon and Status**

# **Wireless Status Icons (on the taskbar)**

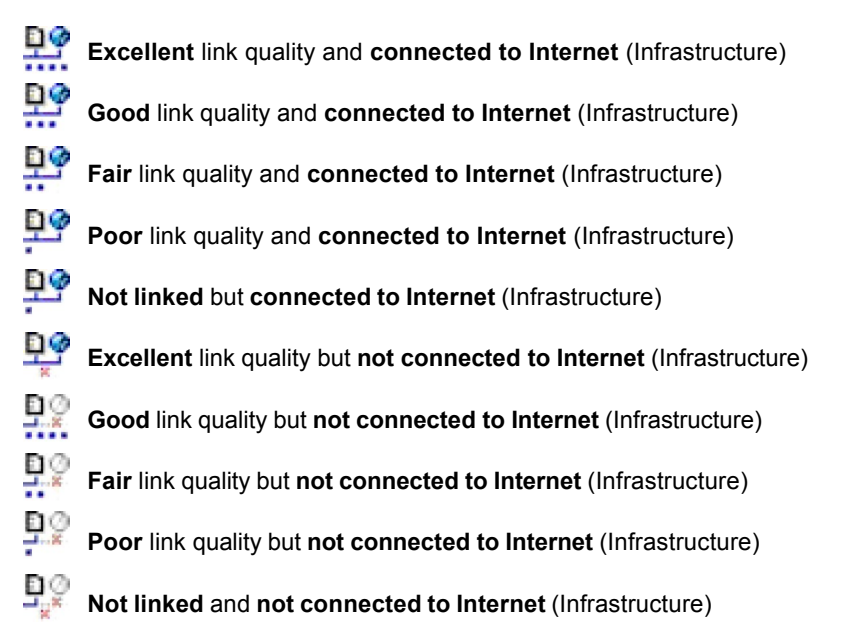

# **Taskbar Icon - Right Menu**

Right-clicking the taskbar icon shows the following menu items:

- **Wireless Settings** Launches Wireless Settings application.
- **Activate Configuration** Allows you to set which profile to use.
- **Mobile Manager** Launches Mobile Manager application.
- **Site Monitor –** Launches the Site Monitor application.
- **Change Mode** (Windows XP Only) Configures your card in Station (STA) or Soft Access Point (Soft AP) mode. In STA mode, your card connects to an access point to access a wireless network or the Internet. In Soft AP mode, your card transmits and receives signals to and from other WiFi devices in a wireless network.
- **Preferences** Customises the way the Control Center program behaves. You can create a Control Center shortcut on the desktop. You can also set whether Control Center starts up with Windows.
- **Exit** Closes the Control Center program.

# **Taskbar Icon - Left Menu**

Left-clicking the taskbar icon shows wireless Radio On the following menu: Wireless Radio Off

- **Wireless Radio On Turns & Search & Connect** the wireless radio ON. Wireless Option
- **Wireless Radio Off**  Turns the wireless radio OFF.
- **Search & Connect**  View the properties of available Access Points within range.
- **Wireless Option** (Windows XP only) Sets your Windows XP wireless networking environment.

## **Taskbar Icon - Launch Wireless Settings**

Double-clicking the taskbar icon:

• Launches the Wireless Settings application.

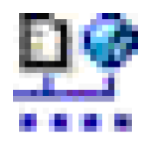

19 그 이상 20:33

# **Wireless Settings Utility**

Wireless Settings is an application that allows you to control your A111 card. Use Wireless Settings to view or modify the configuration settings and monitor the operational status of your card adaptor. Once Wireless Settings is launched, you can see the tabbed property sheet. This property sheet is composed of tabbed "pages", each with its own group of feature-specific settings.

### **Starting Wireless Settings**

• Open the Windows **Control Panel**, and then double-click the **WLAN Card Settings** icon.

or

• Click the Windows **Start** button, select **Programs | A111 Wireless LAN Card | Wireless Settings**.

or

• Right-click the **Control Center icon** on the Windows taskbar and select **Wireless Settings**.

**Note: If you have more than one WLAN device, you will be given a device selection window when you launch the Wireless Settings utility. Select the appropriate model if you face this situation.**

# **Status - Status Tab**

You can view the information about the A111 card from this menu. These fields are blank if the card does not exist. You can turn OFF the A111 by clicking the **Disable Radio** button.

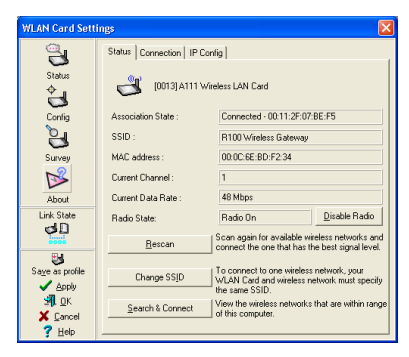

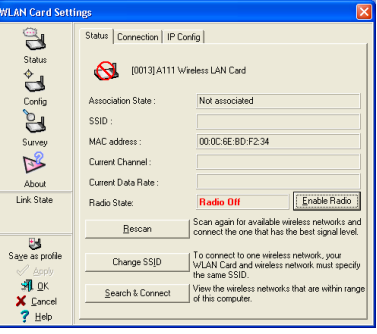

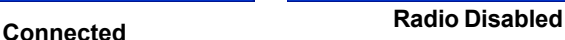

### **Association State**

Displays the connection status as follows:

**Connected -** The station is now associated with one wireless LAN device. When operating in Infrastructure mode, this field shows the MAC address of the Access Point with which you are communicating. When operating in Ad Hoc\* mode, this field shows the virtual MAC address used by computers participating in the Ad Hoc\* network.

**Scanning... -** The station is now attempting to authenticate and associate with the desired Access Point or Ad Hoc\* node.

**Disconnected -** The link is connected, but no beacon received.

## **SSID**

Displays the Service Set Identifier (SSID) that the card is either associated to or intending to join.

# **MAC address**

Indicates the hardware address of the card. A MAC address is a unique identifier for networking devices (typically written as twelve hexadecimal digits 0 through 9 and A through F, six hexadecimal numbers separated by colons, i.e. 00:E0:18:F0:05:C0).

# **Current Channel**

Displays the radio channel that the card is currently tuned to. This number changes as the radio scans the available channels.

# **Current Data Rate**

Displays the current transmit data rate in Megabits per second (Mbps).

**\* See Chapter 5 - Glossary**

00C XX

### **Radio State**

Shows if the wireless radio is on or off.

**Radio On -** When the wireless radio is turned on, the following icon appears in the upper left of the Settings property page.

**Radio Off -** When the wireless radio is turned off, the following icon appears in the upper left of the Settings property page.

**Rescan –** Force the radio to rescan all available channels. If your link quality or signal strength is poor, rescanning can be used to push the radio off a weak Access Point and search for a better link with another Access Point. This function will take some time to complete.

**Change SSID** – Click on this to set the SSID.

**Search & Connect** – Click on this to connect to an available network.

# **Save as Profile**

Later, when you make individual settings, you may want to use profiles to save your settings. Profiles will help you combine all your settings for work, home, roaming, and other locations so that you do not have to repeat individual settings. When you travel from work to home, for example, choose a "home" profile that contains all your settings for home use. When you travel back to work, choose an "office" profile.

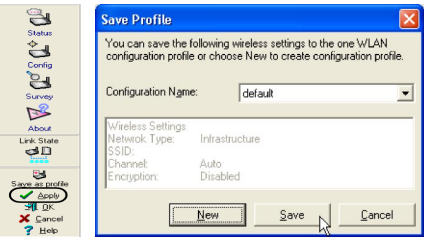

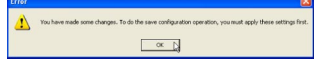

# **Activate Configuration**

Auto roaming is enabled by default and will automatically switch to stronger access points. You can uncheck it if you have many access points and do not want to constantly switch to different networks. If you want to use a particular profile, you can also check it here.

# **Status - Connection Tab**

You can view the current link statistics about the A111 card. These statistics are updated once per second and are valid only if the A111 card exists.

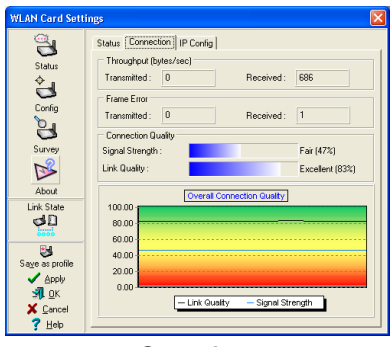

**Scanning**

# **Frame Sent/Received**

Transmitted - The number of frames that were transmitted.

Received - The number of frames that were received.

## **Frame Error**

Transmitted - The number of frames that were not successfully transmitted.

Received - The number of frames that were not successfully received.

## **Connection Quality**

**Signal Strength -** Reflects the signal level related to the Access Point or Ad Hoc node the station is currently connected to. Ratings are: Excellent, Good, Fair, and Poor.

## **Overall Connection Quality**

This is derived from the current **Signal Strength**. A graph displays a connection quality range between 0 and 100 percent.

# **Status - IP Config Tab**

The IP Config tab shows all the current network configuration information for the A111 card. Use it to verify your network settings.

IP Config will display all the current TCP/IP configuration values including the IP address, subnet mask, default gateway and Windows Internet Naming Service (WINS) and DNS configuration.

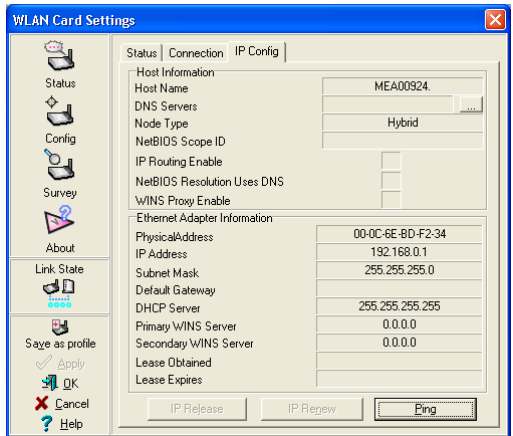

### **Button**

**IP Release** - Clicking this button will attempt to release the DHCP IP address for the A111 card in case you wish to remove your IP address.

**IP Renew** - Clicking this button will attempt to renew the DHCP IP address for the A111 card in case you want to obtain a new IP address.

**NOTE: The IP Release and IP Renew buttons can only be used on an A111 card adaptor that is configured with DHCP.**

# **Config - Basic Tab**

Lets you change the A111 card configurations without rebooting your computer.

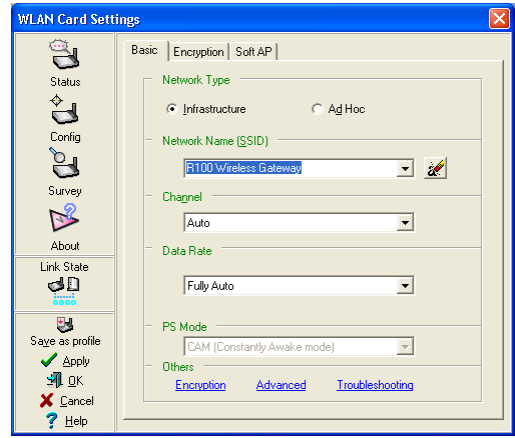

# **Network Type**

**Infrastructure** – Select the Infrastructure mode to establish a connection with an Access Point. Your computer is able to access wireless LAN and wired LAN (Ethernet), via an associated access point. The Channel field turns to **Auto** when **Infrastructure** is selected.

**Ad Hoc** – Select the **Ad Hoc** mode to communicate directly with other wireless cards or adaptors without using an Access Point. An **Ad Hoc** network is typically formed quickly and easily without pre-planning. For example, share meeting notes between networked computers in a meeting room.

# **Network Name (SSID)**

Use the SSID field to configure the SSID for the A111 card. You can enter a new SSID or select one from the drop-down list box. SSID stands for **Service Set Identifier**, which is a string used to identify a wireless LAN. You will only be able to connect Access Points which has the same SSID as the one you set. Use different SSIDs to segment the wireless LAN and increase security. SSIDs must all be printable characters and have a maximum of 32 case sensitive characters, such as **Wireless LAN**.

**NOTE: Set the SSID to a null string, if you wish to allow your station to connect to any Access Point it can find. You cannot use null string in Ad Hoc mode.**

### **Channel**

Use the Channel field to select the radio channel for A111 card. In an **infrastructure** network, your A111 will automatically select the correct frequency channel required to communicate with an Access Point, this parameter will be fixed in **Auto** and cannot be changed. In an **Ad Hoc** network, you can decide the channel number for the A111 card. Any WLAN card can communicate in the same network if they have the same frequency channel setting.

### **Data Rate**

Select the transmit data rate (fixed or auto). The data rates supported for the WLAN Cards are:

**Auto –** The adapter will adjust to the most suitable transmission rate.

**Fix – 11g:** Fix data rate to 1, 2, 5.5, 6, 9, 11, 12, 18, 24, 36, 48, or 54 Mbps.

**11b:** Fix data rate to 1, 2, 5.5, or 11 Megabits per second.

#### **Others**

**Encryption –** Click on this to show the **Encryption** tab.

**Advanced –** Click on this to show the **Advanced** tab. In most cases, the default values do not have to be changed.

**Troubleshooting –** Click on this to show the Troubleshooting utility.

**Click on Apply to save and activate the new configuration.**

# **Config - Encryption Tab**

Lets you configure the A111 card encryption settings. For data confidentiality in a wireless environment, IEEE 802.11 specifies a Wired Equivalent Privacy (WEP) algorithm to offer transmission privacy similar to a wired network.WEP uses keys to encrypt transmit data packets and decrypt received data packets. The encryption process can scramble frame bits to avoid disclosure to others.

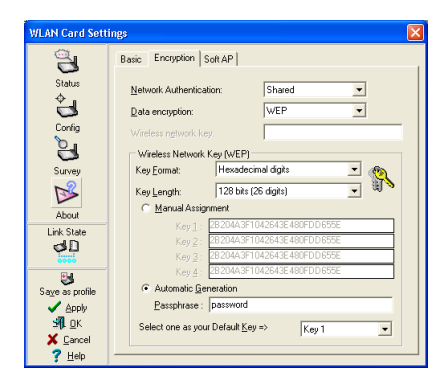

# **Data encryption (WEP enabled)**

This option allows you to enable or disable the Wired Equivalent Privacy (WEP) function. If this option is enabled, a WEP key is used to encrypt your data before it is transmitted over the air.

If you enable WEP encryption, you will only be able to communicate with wireless devices that have the same WEP keys.

## **Wireless Network Key**

This option is available only if you enable WEP Encryption. The WEP Key is either a 64-bit (10 digit) or 128-bit (26 digit) hexadecimal code and is used to encrypt transmit data packets and decrypt received data packets.

### **Key Format**

You can enter the WEP Key either in hexadecimal digits (0~9, a~f, and A~F), or as ASCII characters, based on the state of the Key Format.

**Chapter 3 Wireless Settings**

Wireless Settings

#### **Key Length**

For 64-bit encryption, each Key contains exactly 10 hex digits, or 5 ASCII characters. For 128-bit encryption, each Key contains exactly 26 hex digits, or 13 ASCII characters.

### **Two ways to assign WEP keys**

- **1. Manual Assignment -** When you click this button, the cursor appears in the field for Key 1. For 64-bit encryption, you are required to enter four WEP Keys. Each Key contains exactly 10 hex digits (0~9, a~f, and A~F). For 128-bit encryption, you are required to enter four WEP Keys. Each Key contains exactly 26 hex digits  $(0-9, a-f, and A-F)$ .
- **2. Automatic Generation -** Type a combination of up to 64 letters, numbers, or symbols in the Passphrase column, then the Wireless Settings Utility uses an algorithm to generate four WEP Keys for encryption.

**NOTE: This function saves users from having to remember their passwords and is compatible with existing WLAN utilities, but is not very secure. "Manual Assignment" is more secure.**

### **Default Key**

The Default Key field lets you specify which of the four encryption keys you use to transmit data on your wireless LAN. You can change the default key by clicking on the down arrow at the right of this field, selecting the number of the key you want to use and then clicking the Apply button. As long as the Access Point or station with which you are communicating has the same key in the same position, you can use any of the keys as the default.

You then click the Apply button to create your encryption keys. After you click the Apply button, the Wireless Settings Utility uses asterisks to mask your keys.

**NOTE: Click the Apply or OK button to save the encryption settings. The keys you entered will be masked by asterisks.**

### **64/128-bit versus 40/104-bit**

You may be confused about enabling WEP encryption, especially when using multiple wireless LAN products from different vendors. There are two levels of WEP Encryption: 64-bit and 128-bit.

Firstly, 64-bit WEP and 40-bit WEP are the same encryption method and can interoperate in the wireless network. This lower level of WEP encryption uses a 40-bit (10 Hex character) as a "secret key" (set by the user), and a 24-bit "Initialisation Vector" (not under user control). Together this makes 64 bits  $(40 + 24)$ . Some vendors refer to this level of WEP as 40-bit and others refer to this as 64-bit. Our WLAN products use the term 64-bit when referring to this *lower* level of encryption.

Wireless Settings **Wireless Settings Chapter 3**

Secondly, 104-bit WEP and 128-bit WEP are the same encryption method and can interoperate in the wireless network. This higher level of WEP encryption uses a 104-bit (26 Hex character) as a "secret key" (set by user), and a 24-bit "Initialisation Vector" (not under user control). This together makes 128 bits (104 + 24). Some vendors refer to this level of WEP as 104-bit and others refer to this as 128-bit. Our WLAN products use the term 128-bit when referring to this *higher* level of encryption.

**Click on Apply to save and activate the new configuration.**

# **Survey - Site Survey Tab**

Use the Site Survey tab to view statistics on the wireless networks available to the A111 Card. The Site Survey tab is read-only with no user configurable data fields. Use the Site Survey tab to view the following network parameters.

- **BSSID** The IEEE MAC addresses of the available networks.
- **SSID** The SSID (service set identification) within available networks.
- **CH**  The direct-sequence channel used by each network.
- **RSSI** The Received Signal Strength Indication (RSSI) in dB.
- **Encryption**  Wireless network WEP encryption information, the value is either OFF (encryption disabled) or ON (encryption enabled).

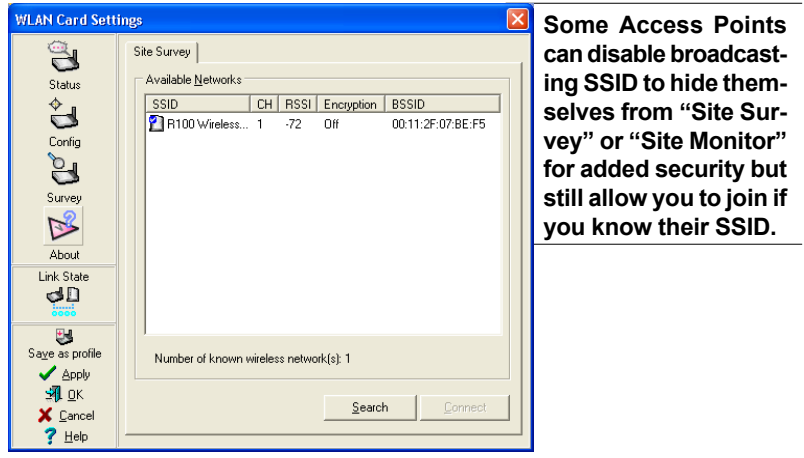

#### **Buttons**

**Search** – Scan all available wireless networks and show the scan result in the **Available Network List**.

**Connect** – To associate a network, select it from the **Available Network List** and click this button.

# **About - Version Info Tab**

Uses the Version Info tab to view program and A111 card version information. The program version information field includes the Copyright and utility version. The version information includes the NDIS version, driver name, and driver version.

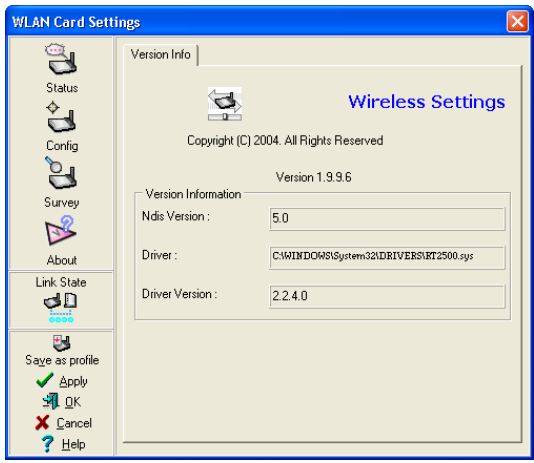

**This screen is an example only. Your version numbers will be different from what are shown here.**

# **Link State**

The **Link State** icon appears on the left side of the WLAN Card Settings. Use the icon to view the current signal status.

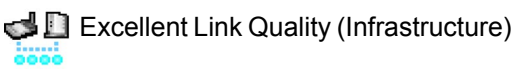

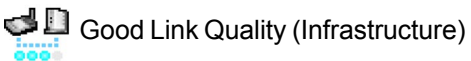

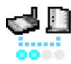

 $\bigoplus$  Fair Link Quality (Infrastructure)

**B** Poor Link Quality (Infrastructure)

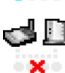

 $\bigoplus$  Not linked (Infrastructure)

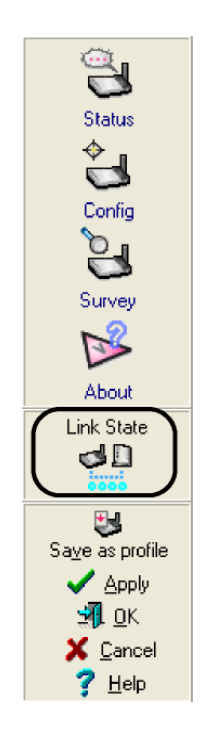

# **Chapter 3 Wireless Settings**

# **Exit Wireless Settings**

To exit Wireless Settings, you can click **OK** or **Cancel**. This utility may be closed at any time and from any tab. If you did not save the configuration settings, you will be prompted to do so.

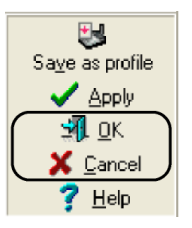

# **Ad Hoc**

The A111 card adaptor when set to Ad Hoc mode can connect to other wireless device(s) in a wireless network called an Ad Hoc network. To connect the A111 card to another wireless device:

- 1. Launch the Wireless Settings utility by double-clicking the Control Center icon in the Windows® taskbar.
- 2. Click the **Survey** button to scan available wireless device(s) within the A111 card's range. Select the the wireless device you wish to connect.

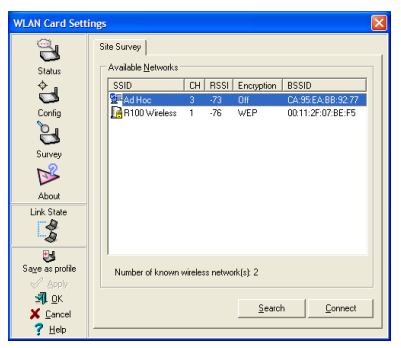

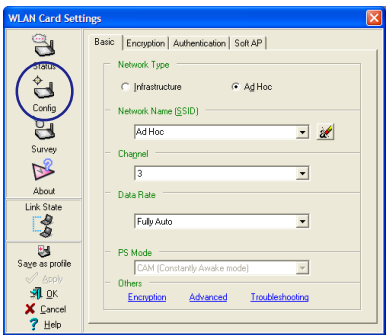

3. Click the **Config** button to configure the device settings. Set the Network type to **Ad Hoc**, then enter the **Network Name (SSID)** and **Channel** of wireless device you wish to connect. Click **Apply** when done.

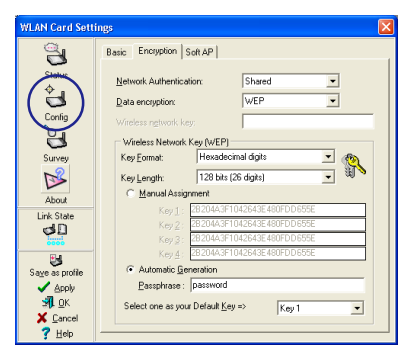

4. Click the **Encryption** tab if your selected wireless device has an enabled WEP encryption.

Obtain the WEP encryption keys from the network administrator, then enter them in the **Key 1**  $\sim$  **4** fields. Click **Apply** when finished.

**IMPORTANT! The encryption settings of the A111 card and the wireless device must be identical to establish a connection.**

**Chapter 3 Software Reference**

Software Reference

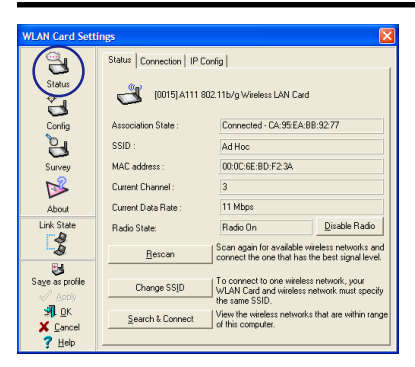

5. Click the **Status** button to verify if the A111 card is connected to the device. If the connection is established, the **Association State** field shows "Connected - XX:XX:XX:XX:XX:XX"

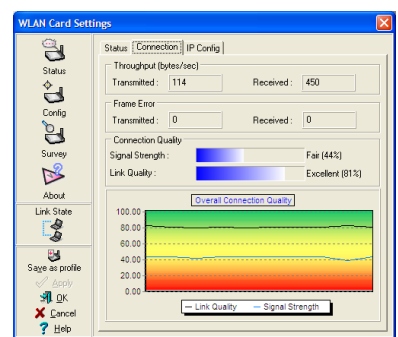

**Chapter 3 - Reference**

6. Click the **Connection** tab to display the connection strength and link quality between the A111 card and the wireless device.

# **Windows XP Wireless Properties**

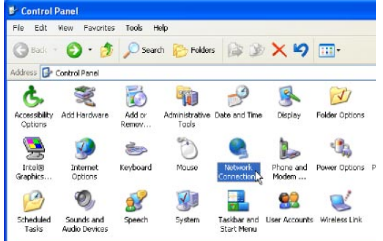

1. Double-click the **Network Connections** icon in 2. Double-click **Wireless Network Connection** the Control Panel.

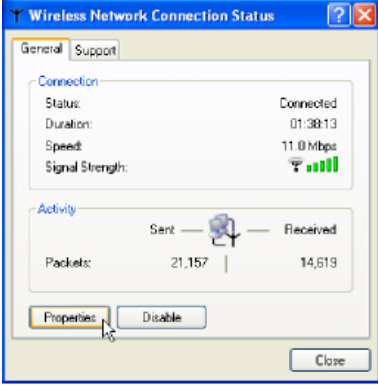

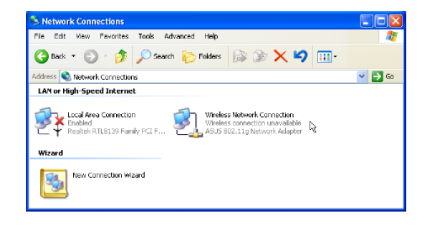

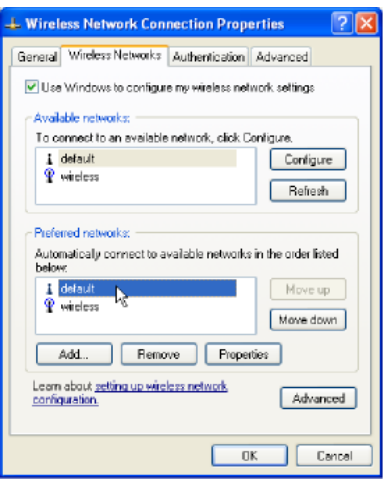

- 3. The **General** page will show status, duration, speed, and signal strength. Signal strength is represented by green bars with 5 bars meaning excellent signal and 1 bar meaning poor signal. Click on **Properties** for step 4.
- 4. The **Wireless Networks** page will show Available networks and Preferred networks. Use the **Add** button to add the "SSID" of available networks and set the connection preference order with the **Move up** and **Move down** buttons. The radio tower with a signal icon identifies the currently connected access point. Under **Preferred networks**, select your wireless network and click **Properties** for step 5.

**Chapter 3 Wireless Properties**

Wireless Properties

### **Windows XP Wireless Properties (Cont.)**

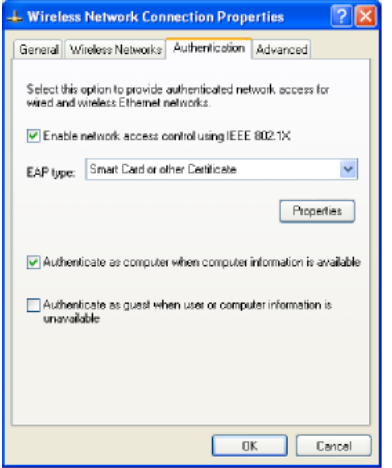

5. The **Authentication** page allows you to add security settings. Read Windows help for more information.

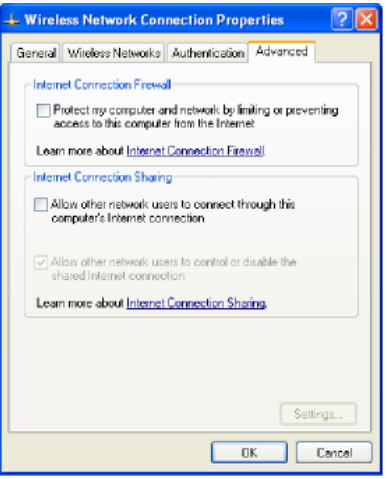

6. The **Advanced** page allows you to set firewall and sharing. Read Windows help for more information.

# **4. Troubleshooting**

The following troubleshooting guides provide answers to some of the more common problems, which you may encounter while installing or using the A111 Wireless Card Adaptor. If you encounter difficulties that are not mentioned in this section, please contact Diamond Digital Technical Support.

#### **Verify if the A111 card is installed correctly.**

When the A111 card setup is complete, you can verify if the driver has been setup properly. Right click **My Computer**, select **Properties**, click the **Hardware** tab and select the **Device Manager** button. Next, double-click the **Network adapters** icon; you should see **A111 802.11g Network Adaptor** with an icon of an expansion card. There should not be a "!" or "?" (problem) or "x" (disabled) symbol over this icon.

#### **There is a yellow exclamation mark or a yellow question mark in Device Manager in front of my A111 card.**

To resolve the problem, you should update/reinstall the A111 card driver. In Device Manager, right click the **A111 802.11g Network Adapter**, select **Properties**, and select **Driver** tab. Click on **Update Driver** button, then follow the "Update Device Driver Wizard" to complete the driver installation.

### **Cannot connect to any Access Points**

Follow the procedure below to configure your A111 card.

- a. Verify that the **Network Type** is in **Infrastructure** mode.
- b. Verify that the **SSID** of your A111 card is set to the same **SSID** of an Access Point.
- c. Verify that the **Encryption** type is the same as that of an Access Point. If you enabled **WEP** encryption, you must also set the same WEP Keys on both sides.

#### **Cannot connect to a Station (A111 Card)**

Follow the procedure below to configure your A111 card.

- a. Verify that the **Network Type** is in **Ad Hoc** mode.
- b. Verify that the **SSID** of your A111 is set to the same **SSID** of the other station (or another WLAN card).
- c. Verify that the **channel** of the A111 card is **Auto** or set to the same **channel** of the other station (or another WLAN card).
- d. Verify that the **Encryption** type is the same as the other station (or another WLAN card). If **WEP** encryption is enabled, you must set the same "WEP" Keys on both stations.

#### **Bad link quality or bad signal strength**

There are two possible reasons. First is radio interference, keep the environment around the A111 card away from microwave ovens and large metal objects. Then try to reorient the A111 antenna. Second is the distance, decrease the distance between your A111 card and the Access Point or station (or another WLAN Card).

# **5. Glossary**

#### **Access Point (AP)**

A networking device that seamlessly connects wired and wireless networks. Access Points combined with a distributed system support the creation of multiple radio cells that enable roaming throughout a facility.

#### **Ad Hoc**

A wireless network composed solely of stations within mutual communication range of each other (no Access Point).

#### **Basic Rate Set**

This option allows you to specify the data transmission rate.

#### **Basic Service Set (BSS)**

A set of stations controlled by a single coordination function.

#### **Broadband**

A type of data transmission in which a single medium (such as cable) carries several channels of data at once.

#### **Channel**

An instance of medium used for the purpose of passing protocol data units that may be used simultaneously, in the same volume of space, with other instances of medium used (on other channels) by other instances of the same physical layer, with an acceptably low frame error ratio due to mutual interference.

#### **Client**

A client is the desktop or mobile PC that is connected to your network.

#### **COFDM (for 802.11a or 802.11g)**

Signal power alone is not enough to maintain 802.11b-like distances in an 802.11a/g environment. To compensate, a new physical-layer encoding technology was designed that departs from the traditional direct-sequence technology being deployed today. This technology is called COFDM (coded OFDM). COFDM was developed specifically for indoor wireless use and offers performance much superior to that of spread-spectrum solutions. COFDM works by breaking one high-speed data carrier into several lower-speed subcarriers, which are then transmitted in parallel. Each high-speed carrier is 20 MHz wide and is broken up into 52 subchannels, each approximately 300 KHz wide. COFDM uses 48 of these subchannels for data, while the remaining four are used for error correction. COFDM delivers higher data rates and a high degree of multipath reflection recovery, thanks to its encoding scheme and error correction.

Each subchannel in the COFDM implementation is about 300 KHz wide. At the low end of the speed gradient, BPSK (binary phase shift keying) is used to encode 125 Kbps of data per channel, resulting in a 6,000-Kbps, or 6 Mbps, data rate. Using quadrature phase shift keying, you can double the amount of data encoded to 250 Kbps per channel, yielding a 12- Mbps data rate. And by using 16-level quadrature amplitude modulation encoding 4 bits per hertz, you can achieve a data rate of 24 Mbps. The 802.11a/g standard specifies that all 802.11a/g-compliant products must support these basic data rates. The standard also lets the vendor extend the modulation scheme beyond 24 Mbps. Remember, the more bits per cycle (hertz) that are encoded, the more susceptible the signal will be to interference and fading, and ultimately, the shorter the range, unless power output is increased.

#### **Default Key**

This option allows you to select the default WEP key. This option allows you to use WEP keys without having to remember or write them down. The WEP keys generated using the Pass Phrase is compatible with other WLAN products. The Passphrase option is not as secure as manual assignment.

#### **Device Name**

Also known as DHCP client ID or network name. Sometimes provided by an ISP when using DHCP to assign addresses.

#### **DHCP (Dynamic Host Configuration Protocol)**

This protocol allows a computer (or many computers on your network) to be automatically assigned a single IP address from a DHCP server.

#### **DNS Server Address (Domain Name System)**

DNS allows Internet host computers to have a domain name and one or more IP addresses. A DNS server keeps a database of host computers and their respective domain names and IP addresses, so that when a user enters a domain name into the Internet browser, the user is sent to the proper IP address. The DNS server address used by the computers on your home network is the location of the DNS server your ISP has assigned.

#### **DSL Modem (Digital Subscriber Line)**

A DSL modem uses your existing phone lines to transmit data at high speeds.

#### **Direct-Sequence Spread Spectrum (for 802.11b)**

Spread spectrum (broadband) uses a narrowband signal to spread the transmission over a segment of the radio frequency band or spectrum. Directsequence is a spread spectrum technique where the transmitted signal is spread over a particular frequency range.

Direct-sequence systems communicate by continuously transmitting a redundant pattern of bits called a chipping sequence. Each bit of transmitted data is mapped into chips and rearranged into a pseudorandom spreading code to form the chipping sequence. The chipping sequence is combined with a transmitted data stream to produce the output signal.

Wireless mobile clients receiving a direct-sequence transmission use the spreading code to map the chips within the chipping sequence back into bits to recreate the original data transmitted by the wireless device. Intercepting and decoding a direct-sequence transmission requires a predefined algorithm to associate the spreading code used by the transmitting wireless device to the receiving wireless mobile client.

This algorithm is established by IEEE 802.11b specifications. The bit redundancy within the chipping sequence enables the receiving wireless mobile client to recreate the original data pattern, even if bits in the chipping sequence are corrupted by interference. The ratio of chips per bit is called the spreading ratio. A high spreading ratio increases the resistance of the signal to interference. A low spreading ratio increases the bandwidth available to the user. The wireless device uses a constant chip rate of 11Mchips/s for all data rates, but uses different modulation schemes to encode more bits per chip at the higher data rates. The wireless device is capable of an 11 Mbps data transmission rate, but the coverage area is less than a 1 or 2 Mbps wireless device since coverage area decreases as bandwidth increases.

#### **Encryption**

This provides wireless data transmissions with a level of security. This option allows you to specify a 64-bit or a 128-bit WEP key. A 64-bit encryption contains 10 hexadecimal digits or 5 ASCII characters. A 128-bit encryption contains 26 hexadecimal digits or 13 ASCII characters.

64-bit and 40-bit WEP keys use the same encryption method and can interoperate on wireless networks. This lower level of WEP encryption uses a 40-bit (10 hexadecimal digits assigned by the user) secret key and a 24-bit Initialization Vector assigned by the device. 104-bit and 128-bit WEP keys use the same encryption method.

All wireless clients in a network must have identical WEP keys with the access point to establish connection. Keep a record of the WEP encryption keys.

#### **Extended Service Set (ESS)**

A set of one or more interconnected basic service set (BSSs) and integrated local area networks (LANs) can be configured as an Extended Service Set.

#### **ESSID (Extended Service Set Identifier)**

You must have the same ESSID entered into the gateway and each of its wireless clients. The ESSID is a unique identifier for your wireless network.

#### **Ethernet**

The most widely used LAN access method, which is defined by the IEEE 802.3 standard. Ethernet is normally a shared media LAN meaning all devices on the network segment share total bandwidth. Ethernet networks operate at 10Mbps using CSMA/CD to run over 10-BaseT cables.

#### **Firewall**

A firewall determines which information passes in and out of a network. NAT can create a natural firewall by hiding a local network's IP addresses from the Internet. A Firewall prevents anyone outside of your network from accessing your computer and possibly damaging or viewing your files.

#### **Gateway**

A network point that manages all the data traffic of your network, as well as to the Internet and connects one network to another.

#### **IEEE**

The Institute of Electrical and Electronics Engineers. The IEEE sets standards for networking, including Ethernet LANs. IEEE standards ensure interoperability between systems of the same type.

#### **IEEE 802.11**

IEEE 802.xx is a set of specifications for LANs from the Institute of Electrical and Electronic Engineers (IEEE). Most wired networks conform to 802.3, the specification for CSMA/CD based Ethernet networks or 802.5, the specification for token ring networks. 802.11 defines the standard for wireless LANs encompassing three incompatible (non-interoperable) technologies: Frequency Hopping Spread Spectrum (FHSS), Direct Sequence Spread Spectrum (DSSS), and Infrared. 802.11 specifies a carrier sense media access control and physical layer specifications for 1 and 2 Mbps wireless LANs.

#### **IEEE 802.11a (54Mbits/sec)**

**Compared with 802.11b:** The 802.11b standard was designed to operate in the 2.4-GHz ISM (Industrial, Scientific and Medical) band using directsequence spread-spectrum technology. The 802.11a standard, on the other hand, was designed to operate in the more recently allocated 5-GHz UNII (Unlicensed National Information Infrastructure) band. And unlike 802.11b, the 802.11a standard departs from the traditional spread-spectrum technology, instead using a frequency division multiplexing scheme that is intended to be friendlier to office environments.

The 802.11a standard, which supports data rates of up to 54 Mbps, is the Fast Ethernet analog to 802.11b, which supports data rates of up to 11 Mbps. Like Ethernet and Fast Ethernet, 802.11b and 802.11a use an identical MAC (Media Access Control). However, while Fast Ethernet uses the same physical-layer encoding scheme as Ethernet (only faster), 802.11a uses an entirely different encoding scheme, called OFDM (orthogonal frequency division multiplexing).

The 802.11b spectrum is plagued by saturation from wireless phones, microwave ovens and other emerging wireless technologies, such as Bluetooth. In contrast, 802.11a spectrum is relatively free of interference.

The 802.11a standard gains some of its performance from the higher frequencies at which it operates. The laws of information theory tie frequency, radiated power and distance together in an inverse relationship. Thus, moving up to the 5-GHz spectrum from 2.4 GHz will lead to shorter distances, given the same radiated power and encoding scheme.

**Compared with 802.11g:** 802.11a is a standard for access points and radio NICs that is ahead of 802.11g in the market by about six months. 802.11a operates in the 5GHz frequency band with twelve separate non-overlapping channels. As a result, you can have up to twelve access points set to different channels in the same area without them interfering with each other. This makes access point channel assignment much easier and significantly increases the throughput the wireless LAN can deliver within a given area. In addition, RF interference is much less likely because of the less-crowded 5 GHz band.

#### **IEEE 802.11b (11Mbits/sec)**

In 1997, the Institute of Electrical and Electronics Engineers (IEEE) adopted the 802.11 standard for wireless devices operating in the 2.4 GHz frequency band. This standard includes provisions for three radio technologies: direct sequence spread spectrum, frequency hopping spread spectrum, and infrared. Devices that comply with the 802.11 standard operate at a data rate of either 1 or 2 Mbps.

In 1999, the IEEE created the 802.11b standard. 802.11b is essentially identical to the 802.11 standard except 802.11b provides for data rates of up to 11 Mbps for direct sequence spread spectrum devices. Under 802.11b, direct sequence devices can operate at 11 Mbps, 5.5 Mbps, 2 Mbps, or 1 Mbps. This provides interoperability with existing 802.11 direct sequence devices that operate only at 2 Mbps.

Direct sequence spread spectrum devices spread a radio signal over a range of frequencies. The IEEE 802.11b specification allocates the 2.4 GHz frequency band into 14 overlapping operating Channels. Each Channel corresponds to a different set of frequencies.

#### **IEEE 802.11g**

802.11g is a new extension to 802.11b (used in majority of wireless LANs today) that broadens 802.11b's data rates to 54 Mbps within the 2.4 GHz band using OFDM (orthogonal frequency division multiplexing) technology. 802.11g allows backward compatibility with 802.11b devices but only at 11 Mbps or lower, depending on the range and presence of obstructions.

#### **Infrastructure**

A wireless network centerd about an access point. In this environment, the access point not only provides communication with the wired network but also mediates wireless network traffic in the immediate neighborhood.

#### **IP (Internet Protocol)**

The TCP/IP standard protocol that defines the IP datagram as the unit of information passed across an Internet and provides the basis for connectionless packet delivery service. IP includes the ICMP control and error message protocol as an integral part. It provides the functional equivalent of ISO OSI Network Services.

#### **IP Address**

An IP address is a 32-bit number that identifies each sender or receiver of information that is sent across the Internet. An IP address has two parts: the identifier of a particular network on the Internet and an identifier of the particular device (which can be a server or a workstation) within that network.

#### **ISP (Internet Service Provider)**

An organization that provides access to the Internet. Small ISPs provide service via modem and ISDN while the larger ones also offer private line hookups (T1, fractional T1, etc.).

#### **LAN (Local Area Network)**

A communications network that serves users within a defined geographical area. The benefits include the sharing of Internet access, files and equipment like printers and storage devices. Special network cabling (10 Base-T) is often used to connect the PCs together.

#### **MAC Address (Media Access Control)**

A MAC address is the hardware address of a device connected to a network.

#### **NAT (Network Address Translation)**

NAT masks a local network's group of IP addresses from the external network, allowing a local network of computers to share a single ISP account. This process allows all of the computers on your home network to use one WAN IP address. This will enable access to the Internet from any computer on your home network without having to purchase more IP addresses from your ISP.

#### **NIC (Network Interface Card)**

A network adapter inserted into a computer so that the computer can be connected to a network. It is responsible for converting data stored in the computer to the form transmitted or received.

#### **Packet**

A basic message unit for communication across a network. A packet usually includes routing information, data, and sometimes error detection information.

#### **Passphrase**

The Wireless Settings utility uses an algorithm to generate four WEP keys based on the typed combination.

#### **PCMCIA (Personal Computer Memory Card International Association)**

The Personal Computer Memory Card International Association (PCMCIA), develops standards for PC cards, formerly known as PCMCIA cards. These cards are available in three types, and are about the same length and width as credit cards. However, the different width of the cards ranges in thickness from 3.3 mm (Type I) to 5.0 mm (Type II) to 10.5 mm (Type III). These cards can be used for various functions, including memory storage, land line modems and wireless modems.

#### **PPP (Point-to-Point Protocol)**

PPP is a protocol for communication between computers using a serial interface, typically a personal computer connected by phone line to a server.

#### **PPPoE (Point-to-Point Protocol over Ethernet)**

Point-to-Point Protocol is a method of secure data transmission. PPP using Ethernet to connect to an ISP.

#### **Preamble**

Allows you to set the preamble mode for a network to Long, Short, or Auto. The default preamble mode is Long.

#### **Radio Frequency (RF) Terms: GHz, MHz, Hz**

The international unit for measuring frequency is Hertz (Hz), equivalent to the older unit of cycles per second. One Megahertz (MHz) is one million Hertz. One Gigahertz (GHz) is one billion Hertz. The standard US electrical power frequency is 60 Hz, the AM broadcast radio frequency band is 0.55-1.6 MHz, the FM broadcast radio frequency band is 88-108 MHz, and wireless 802.11 LANs operate at 2.4 GHz.

#### **SSID (Service Set Identifier)**

SSID is a group name shared by every member of a wireless network. Only client PCs with the same SSID are allowed to establish a connection. Enabling

 the **Response to Broadcast SSID requests** option allows the device to broadcast its SSID in a wireless network. This allows other wireless devices to scan and establish communication with the device. Unchecking this option hides the SSID to prevent other wireless devices from recognizing and connecting to the device.

#### **Station**

Any device containing IEEE 802.11 wireless medium access conformity.

#### **Subnet Mask**

A subnet mask is a set of four numbers configured like an IP address. It is used to create IP address numbers used only within a particular network.

#### **TCP (Transmission Control Protocol)**

The standard transport level protocol that provides the full duplex, stream service on which many application protocols depend. TCP allows a process or one machine to send a stream of data to a process on another. Software implementing TCP usually resides in the operating system and uses the IP to transmit information across the network.

#### **WAN (Wide Area Network)**

A system of LANs, connected together. A network that connects computers located in separate areas, (i.e., different buildings, cities, countries). The Internet is a wide area network.

#### **WECA (Wireless Ethernet Compatibility Alliance)**

An industry group that certifies cross-vender interoperability and compatibility of IEEE 802.11b wireless networking products and to promote that standard for enterprise, small business, and home environments.

#### **WLAN (Wireless Local Area Network)**

This is a group of computers and other devices connected wirelessly in a small area. A wireless network is referred to as LAN or WLAN.

#### **WPA (Wi-Fi Protected Access)**

Wi-Fi Protected Access (WPA) is an improved security system for 802.11. It is part of the 802.11i draft security standard. WPA encompasses TKIP (Temporal Key Integrity Protocol) along with MIC (Message Integrity Check) and other fixes to WEP such as Weak IV (Initialization Vector) filtering and Random IV generation. TKIP uses 802.1x to deploy and change temporary keys as opposed to static WEP keys once used in the past. It is a significant improvement over WEP. WPA is part of a complete security solution. WPA also requires authentication servers in enterprise security solutions.

#### **Requirements**

(1) A WPA compatible Access Point or Wireless router, (2) Operating system updates that support WPA. In XP, an updated Windows Zero Config service is needed. Users can download the Windows XP WPA patch here:

http://microsoft.com/downloads/details.aspx?FamilyId=009D8425-CE2B-47A4-ABEC-274845DC9E91&displaylang=en

Please note that this patch requires the installation Windows XP Service Pack 1, which is available here:

http://www.microsoft.com/WindowsXP/pro/downloads/servicepacks/sp1/default.asp

For earlier Windows Operating systems, a WPA capable supplicant is required such as Funk Software's Odyssey Client.

### **Service Contacts**

If problems remain after checking this manual, please contact your place of purchase or contact:

#### **Australian Service Contacts**

Visit the Customer Support section of Mitsubishi Electric Australia's website at:

#### **www.mitsubishielectric.com.au**

for details of your nearest Mitsubishi Electric Authorized Service Center or contact the Service Department for your state:

#### **New South Wales and Australian Capital Territory**

348 Victoria Road Rydalmere, NSW, 2116 Telephone: (02) 1300 651-808 Fax: (02) 9684-7684

#### **Queensland**

Unit 12, 469 Nudgee Road Hendra, QLD, 4011 Telephone: (07) 3623-2000 Fax: (07) 3630-1888

#### **South Australia and Northern Territory**

77 Port Road Hindmarsh, SA, 5007 Telephone: (08) 8340-0444 Fax: (08) 8340-0555

#### **Victoria and Tasmania**

303 Burwood Hwy East Burwood, VIC, 3151 Telephone: (03) 9262-9899 Fax: (03) 9262-9850

#### **Western Australia**

329 Collier Road Bassendean, WA, 6054 Telephone: (08) 9377-3411 Fax: (08) 9377-3499

#### **New Zealand**

Contact: BDT New Zealand Ltd. 1 Parliament St. Lower Hutt Wellington Telephone: (04) 560-9100 Fax: (04) 560-9140

Web site: **www.bdt.co.nz**